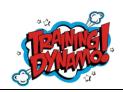

By Amber Bell of Training Dynamo, LLC

#### How to Setup Microsoft Dynamics GP to Calculate Sales Taxes

This information is only about standard Sales Tax. If you are in another country, you will need to talk to a Tax Professional/your GP Partner about Taxable Taxes, Rounding Options and more. If you notice any issues or errors with this tip, please let me know ASAP!!

Hit F1 in this window to review the information about all fields not explained in this tip. PLEASE check with a Tax Professional for any questions about Tax law

- 1. Setup Tax Schedule/Detail:
  - a. Admin > Setup > Company >> Tax Detail
    - i. Be Consistent with your Tax Detail IDs.
    - ii. You can keep the ID and description generic to allow for changes in rates...or specific as shown below.

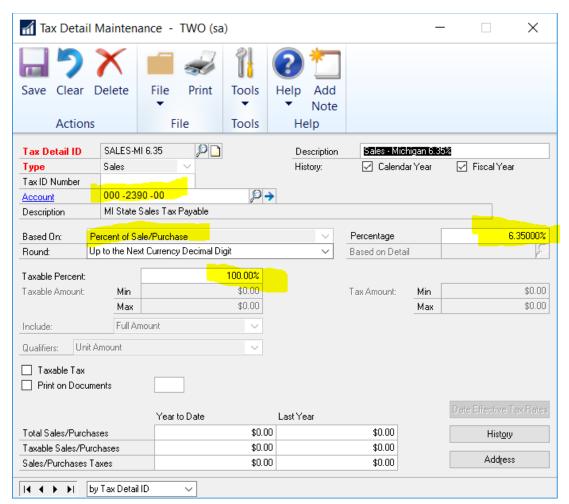

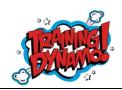

By Amber Bell of Training Dynamo, LLC

i. Select the GL Account that will be used. Notice that this is a Balance Sheet account. This is important!! It will only be cleared when you enter the AP Transaction to create the invoice for the Tax Authority that you will be paying.

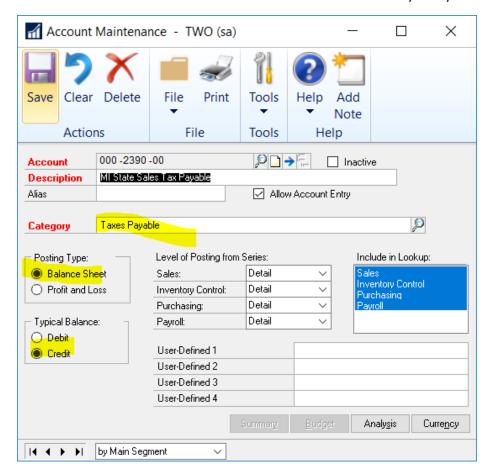

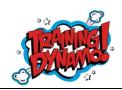

- b. Admin > Setup > Company >> Tax Schedule
  - i. Enter a Tax ID
  - ii. Enter a Description
  - iii. Insert the Tax Detail IDs (You might have more than 1 detail for a Tax Schedule if you are required to show/calculate separate amounts for Local vs. State)

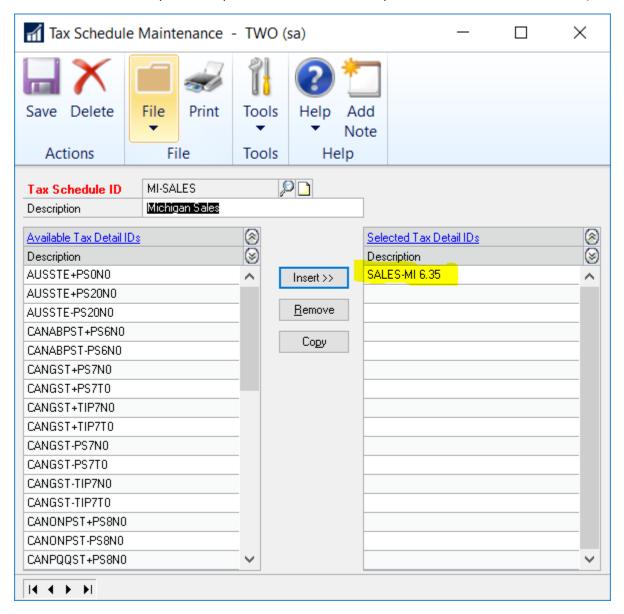

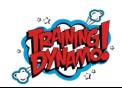

- 2. Add a Tax Schedules called "ALL DETAILS"
  - a. Insert ALL Sales Tax Details.
  - b. This allows for AR Taxes to work for any state.

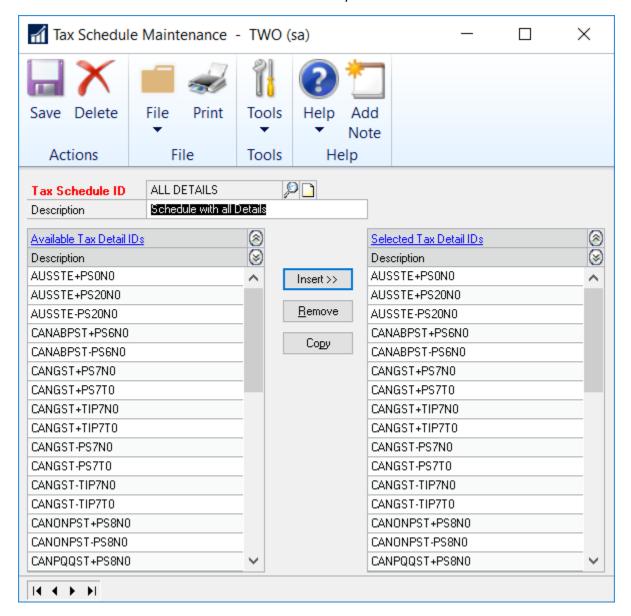

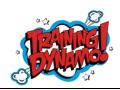

- 3. For AR Tax to calculate on AR Transactions (Credit Memos, AR Invoices, Debit Memos, etc.)
  - a. Sales > Setup > Receivables Management
  - b. Click Options
  - c. Select the "ALL DETAILS" tax schedule. (If Freight is taxable, enter ALL DETAILS for this field as well. You can also make the amount you enter into Miscellaneous taxable by entering ALL DETAILS for that line as well).

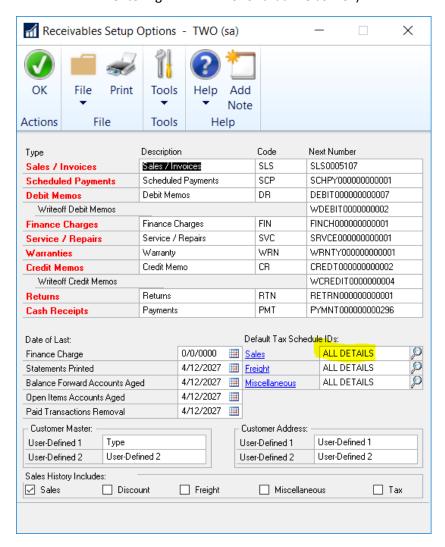

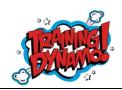

By Amber Bell of Training Dynamo, LLC

#### **Customer Setup**

All addresses must have the Tax Schedule and Shipping Method populated for Sales Tax to Calculate. Use SmartList to verify this info (Sales > Customer Addresses). It is recommended that you setup a Tax Schedule for Out of State (OOS) and other "Non-Taxable" sales. I recommend making the Schedule/Detail descriptive as to the reason the sale in non-taxable (i.e. Out of State, Government, etc.)

#### Add the following Columns:

- 1. Address Code
- 2. Tax Schedule ID
- 3. Shipping Method.

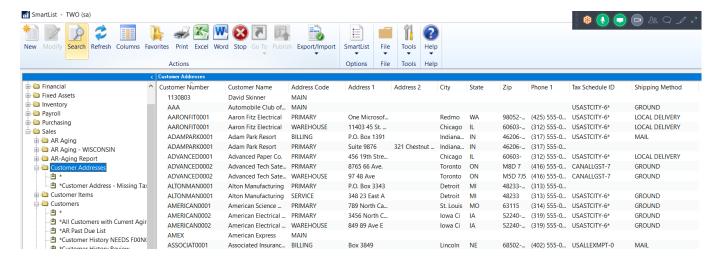

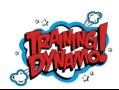

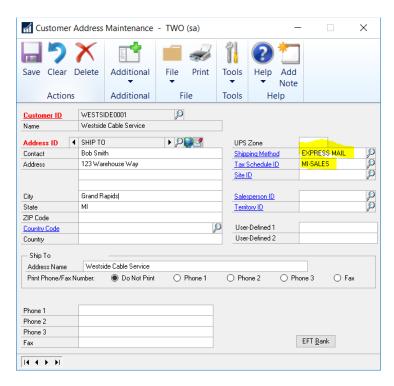

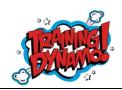

By Amber Bell of Training Dynamo, LLC

#### **Shipping Methods**

Pickup (Delivery Types) will look at the Tax Schedule assigned to the Company for AR Transactions (Admin > Setup > Company) or the site (Inventory > Cards > Site).

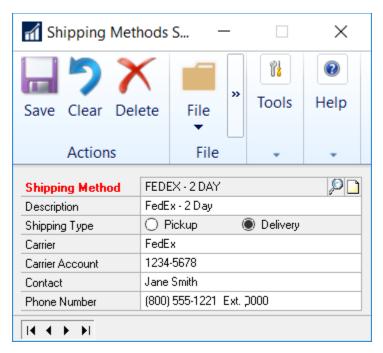

Delivery will look at the customer as long as the item is setup to base tax on Customer.

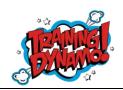

By Amber Bell of Training Dynamo, LLC

#### Item Setup

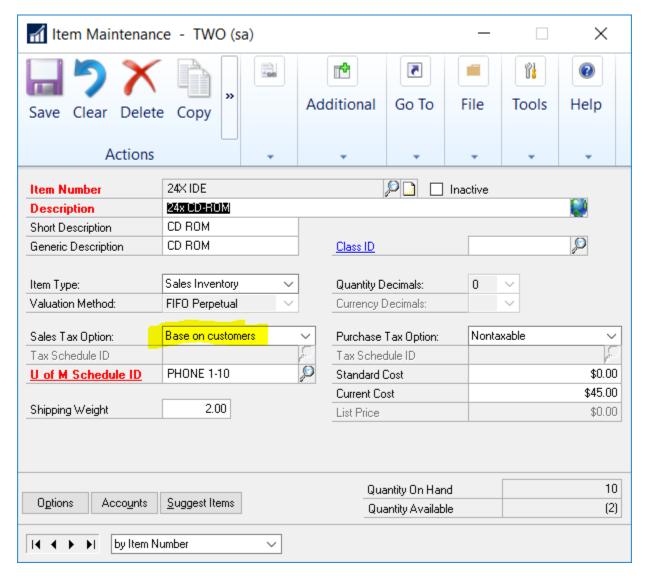

If you select Taxable, it requires that you enter a Tax Schedule and this will be the schedule used for ALL sales of this item. That has never been a good option for any clients I work with. Therefore, I always recommend "Base on Customers". This can be setup as the default on the Class ID.

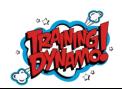

By Amber Bell of Training Dynamo, LLC

### Sample AR Transaction

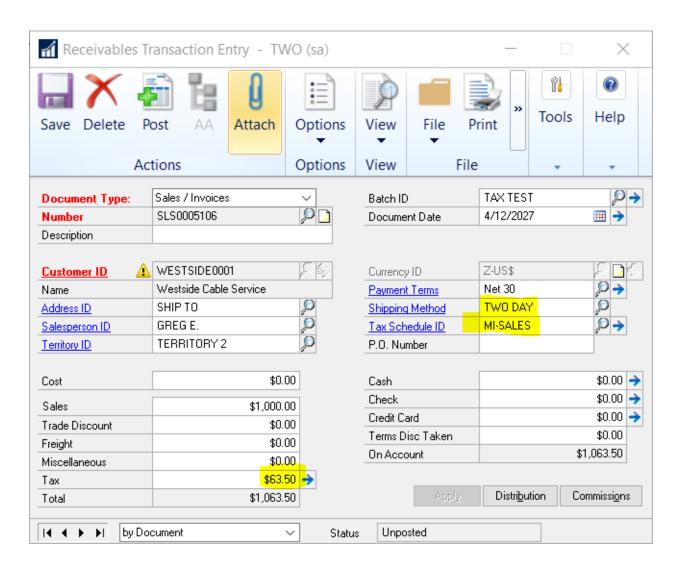

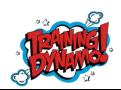

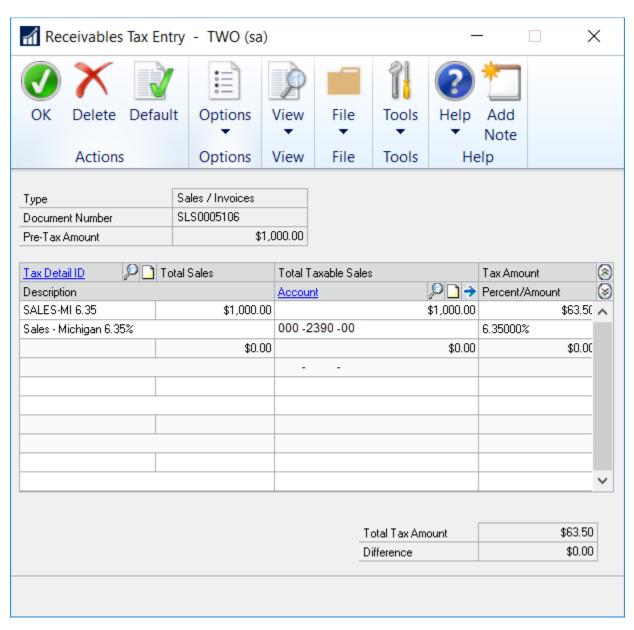

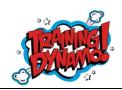

By Amber Bell of Training Dynamo, LLC

### Samples Sales Order Processing Transaction

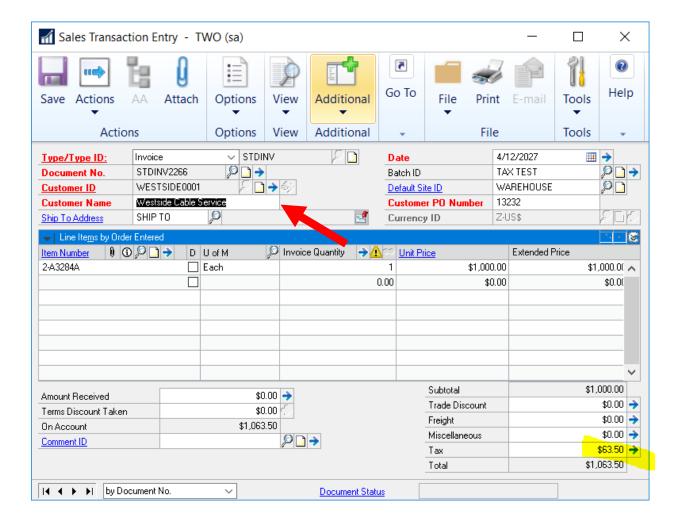

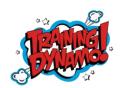

By Amber Bell of Training Dynamo, LLC

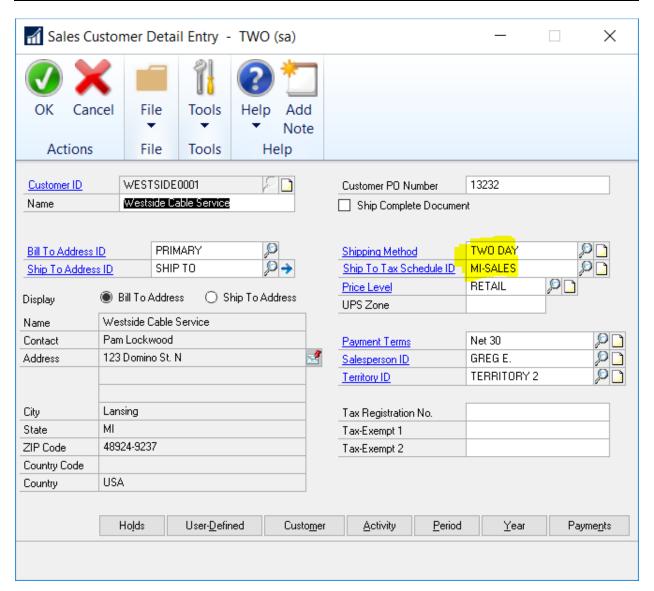

Note: If you enter a 1-time "Ship To" address (by clicking the Blue Arrow by the Ship To Address ID field), you will need to manually enter/modify the Ship To Tax Schedule if the state is different that what defaults).

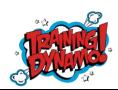

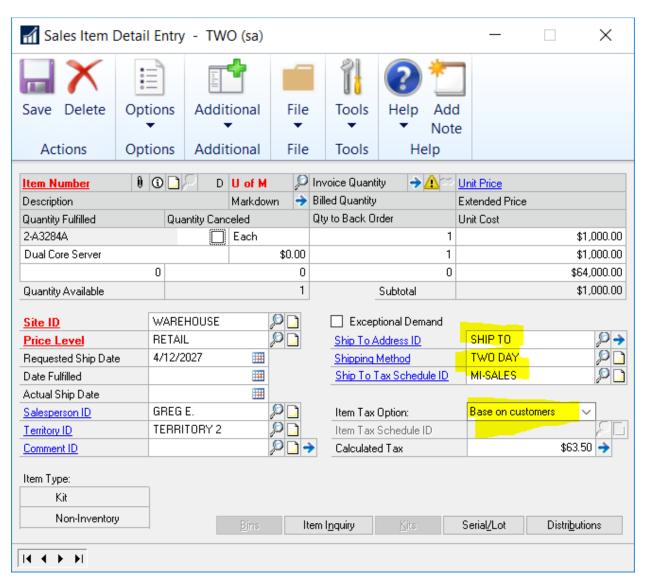

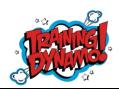

By Amber Bell of Training Dynamo, LLC

#### Tax Period Report

Administration > Reports > Company > Taxes >> Tax Period Reports

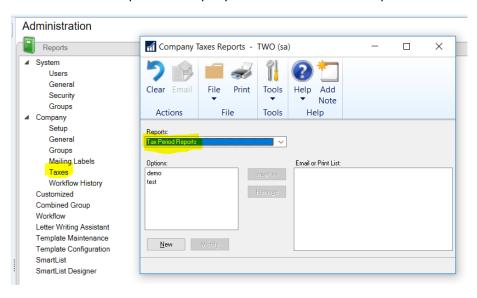

- 1. Click New
- 2. Create a Tax Period Report (You can do one for "All Details" by skipping filtering by Detail, or you can setup separate reports for each Tax Detail)

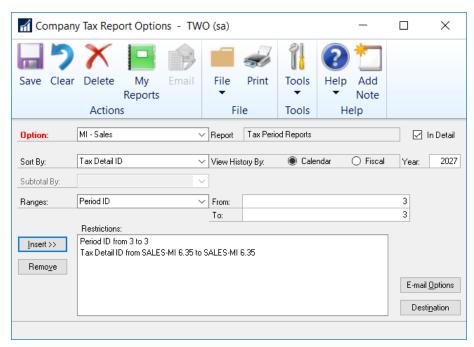

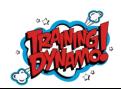

By Amber Bell of Training Dynamo, LLC

\$0.00

6/25/2018 1:57:36 PM Fabrikam, Inc. User Date: 4/12/2027 User ID: sa TAX PERIOD REPORT - DETAIL

Sub total:

Tax Detail ID: SALES-MI 6.35 - SALES-MI 6.35

\$1,000.00

Period Date: First - Last Tax ID Number: First - Last Tax Detail Type: History Type: Calendar Detail Description: First - Last

\$1,000.00

Sorted: Tax Detail ID

| Tax Detail ID | Tax Detail Descrip     | otion Tai     | t ID Nui | mber Tax   | Percent/Amount  |                   |
|---------------|------------------------|---------------|----------|------------|-----------------|-------------------|
| Period        | Total Sales            | Taxable Sales |          | Tax Amount | Total Purchases | Taxable Purchases |
| SALES-MI 6.35 | Sales - Michigan 6.35% |               |          | 6.35000%   |                 |                   |
| 4 2027        | \$1,000.00             | \$1,000.00    |          | \$63.50    | \$0.00          | \$0.00            |

Total: \$63.50 \$0.00

\$63.50

Tax Amount

\$0.00

\$0.00

\$0.00

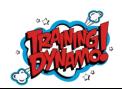

By Amber Bell of Training Dynamo, LLC

#### Setup for Sales Tax Vendor

Purchasing > Cards > Vendor

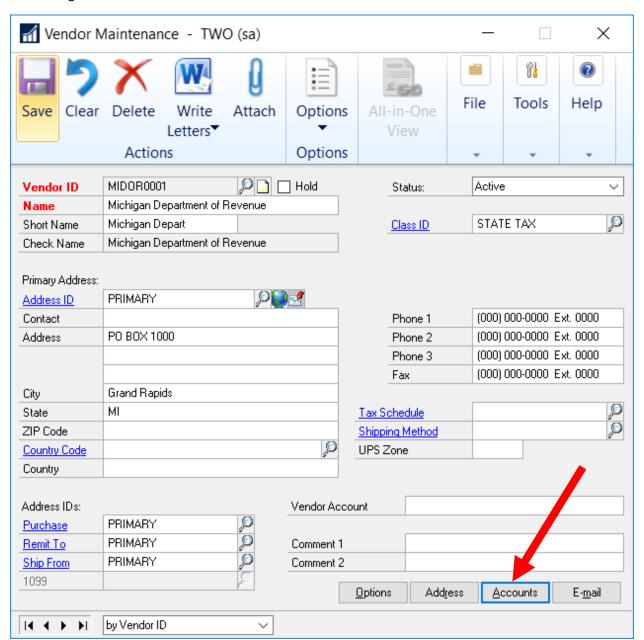

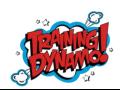

By Amber Bell of Training Dynamo, LLC

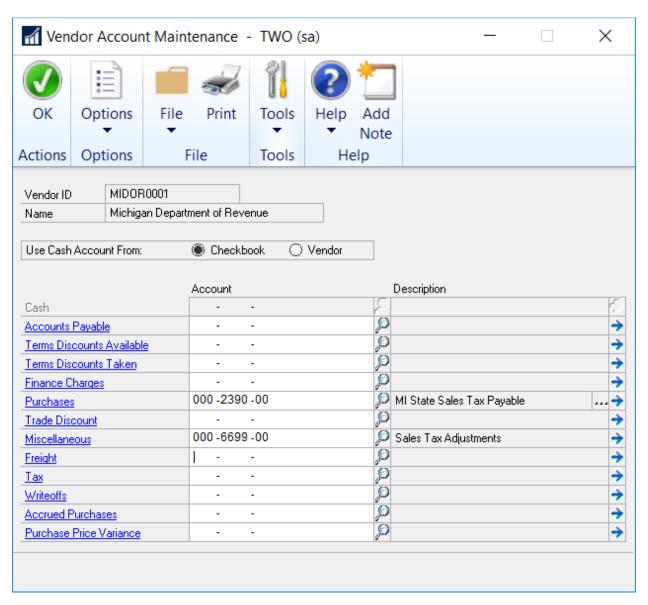

Note: Work with your GP Partner and Tax Professional to decide on the account that will be used for Tax Adjustments (i.e. rounding to nearest dollar if that is done by the Department of Revenue that you will be paying). Enter the adjustment account into Miscellaneous.

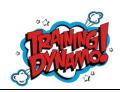

By Amber Bell of Training Dynamo, LLC

#### **Entering AP Transaction for Taxes Collected**

Purchasing > Transactions > Transaction Entry

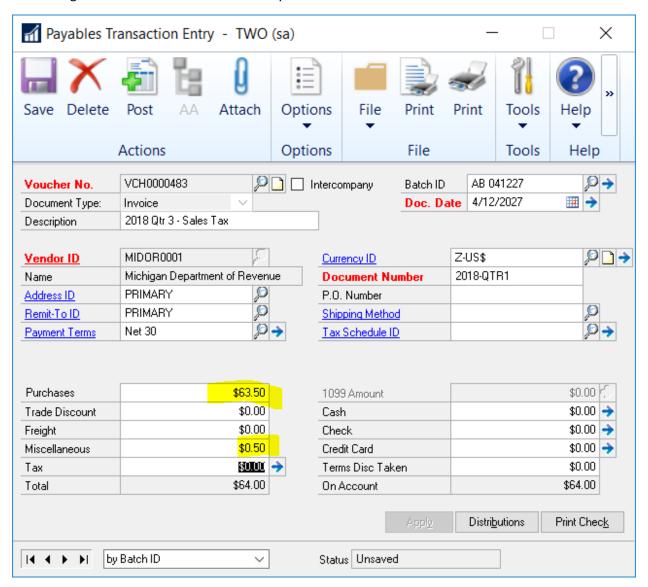

- 1. Enter the Amount Collected into Purchases
- 2. Enter any amount needed for adjustments (i.e. rounding to nearest dollar) into Miscellaneous
- 3. Review Distributions
- 4. Post
- 5. Pay through normal AP options.

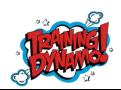

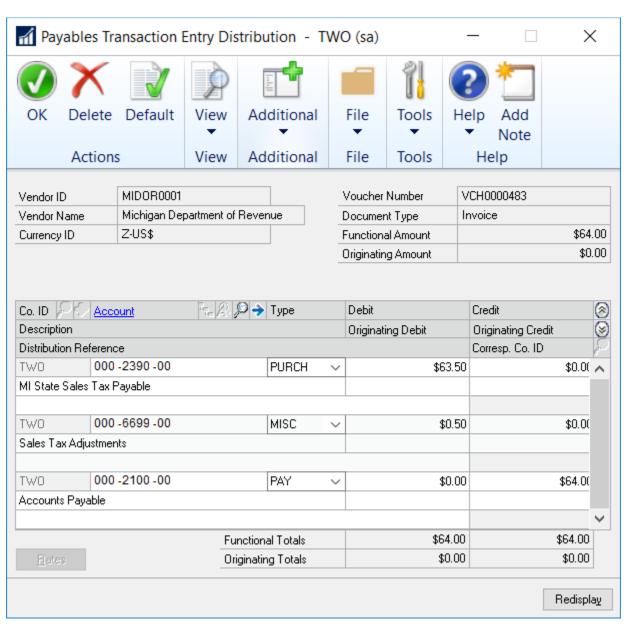